# Uploading to the Real Food Calculator

Data needs to be in a certain format in order to be accepted by the Calculator website. This guide is an overview of preparing your data for upload.

## **Step 1: Clean the Data and Update the Monthly Budgets**

**Remove all non-food items** (cleaning supplies, equipment, paper goods, etc.) from the spreadsheet. Make sure you do this before recording the total budget for that month.

Once you've done so, go to your institutional profile, click on the months you're assessing, and click "edit" to update your assessment with the monthly food budgets.

## **Step 2: Format the Spreadsheet**

*To ensure that your spreadsheet is formatted correctly, please email us at calculator@realfoodchallenge.org for an updated Research Template with data validation. You'll also receive the template when you complete the Researcher Training.* 

#### **Column Names**

It's important that the column names in the spreadsheet you are uploading match the column names built into the online Calculator. This ensures that the right data ends up in the right column and that none of your line items get rejected. Your spreadsheet should be formatted according to this guide (columns should be in this order, and have these titles). Note that none of the columns or column titles below should be omitted, even if you don't have data to fill the column:

- A. Month
- B. Year
- C. Description
- D. Category
- E. Product Code
- F. Product Code Type
- G. Label/Brand
- H. Vendor
- I. Rating Version
- J. Local
- K. Local Description
- L. Fair
- M. Fair Description
- N. Ecological
- O. Ecological Description
- P. Humane
- Q. Humane Description
- R. Disqualifier
- S. Disqualifier Description
- T. Cost
- U. Notes
- V. Facility

*\*Before you proceed any further, be sure that you have submitted an Assessment Plan and Baseline Survey and that both have been approved by the Calculator support team.* 

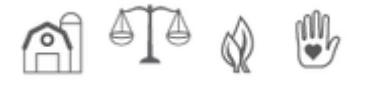

## **Step 3: Add Data & Assess Real Food**

The table to the right shows columns that are required in order for your assessment to be complete and for the Calculator application to accept your data. Note that cost information is an integral part of your data, so you won't be able to complete an assessment without it.

#### **Fill the Columns**

Now it's time to fill your spreadsheet with research! For the majority of columns, you should be able to use the drop-down menus built into the **Research Template**.

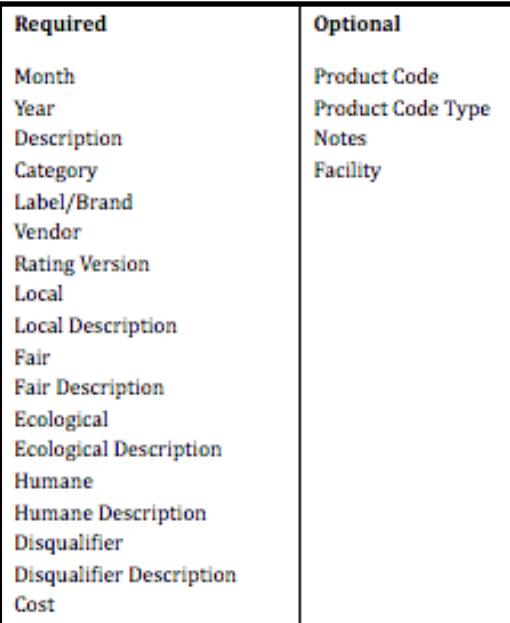

#### **A. Month**

#### **B. Year**

The month and year must match those in the Assessment Plan. The month should be written in number format. If you would like to research months that differ from those in your approved Assessment Plan, please email us at calculator@realfoodchallenge.org.

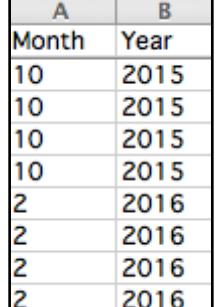

#### **C. Description**

This is the name of the product as it appears on the invoice.

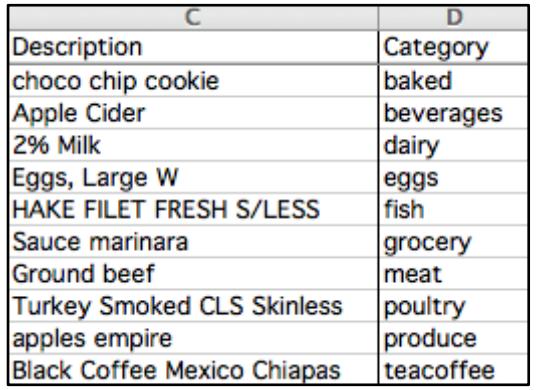

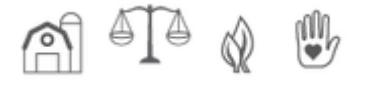

## **D. Category**

In order to calculate data consistently, the product categories in the Real Food Calculator must be coded with consistent labels across campuses and companies. Below are the product categories used by the Real Food Calculator. Be sure to enter the "code" into your spreadsheet.

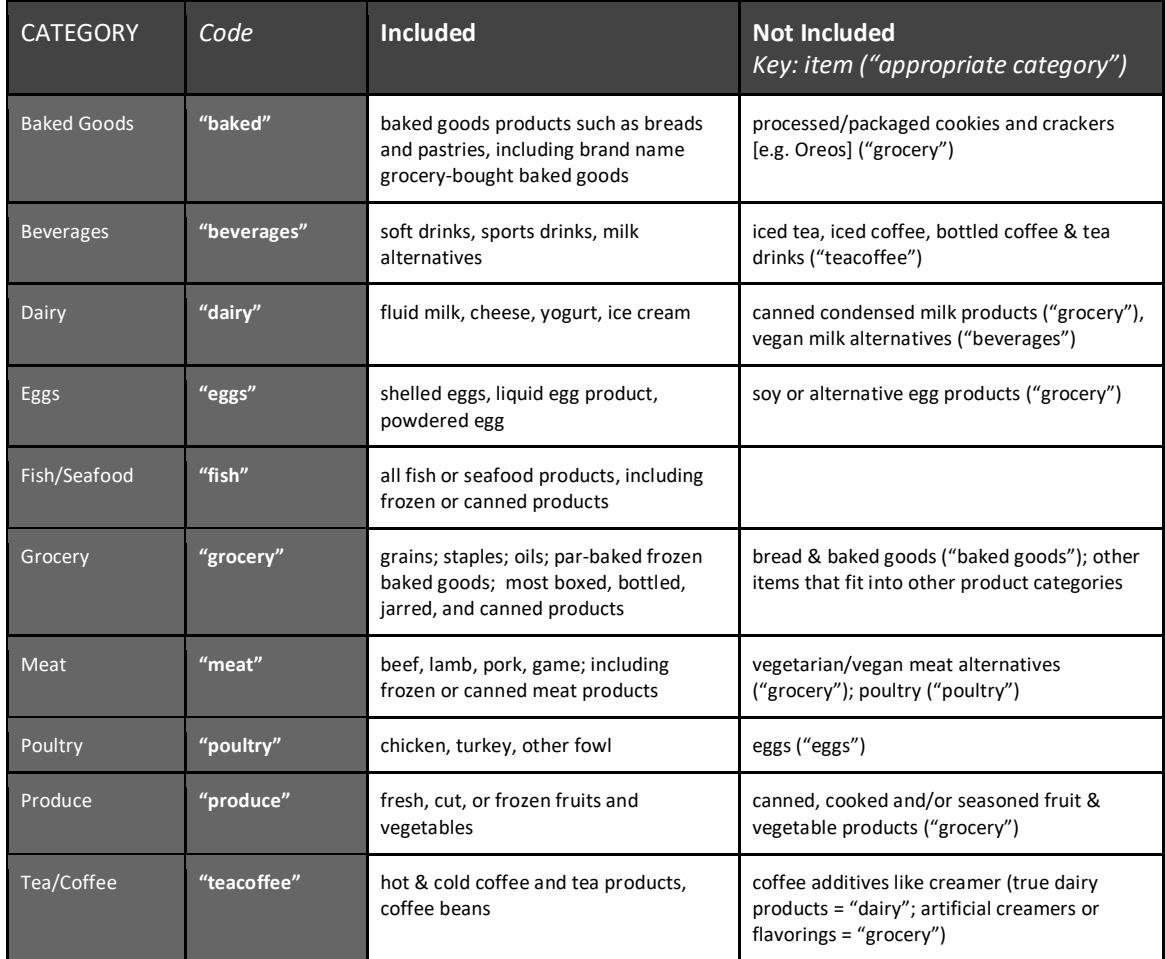

## **E. Product Code\*** *Optional*

This is a unique identifier attached to each product, which will likely appear with each line item of data. You should include the numbers of the product code in this column, if available.

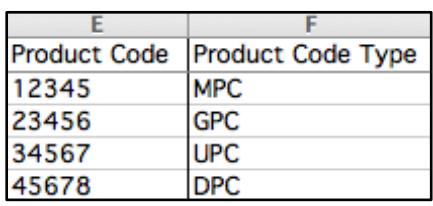

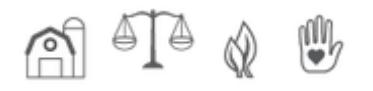

## **F. Product Code Type\*** *Optional*

There are four different types of product codes. If you have product codes and you know what type they are, add the information to this column. The four types are:

- UPC: University Product Code
- MPC: Manufacturer's Product Code
- GPC: Global Product Classification
- DPC: Data Product Code

## **G. Label/Brand**

This is the name of the brand or farm*.*

#### **H. Vendor**

The vendor makes the final sale to the university.

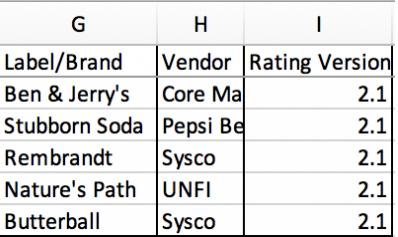

#### **I. Rating Version**

The rating version is the version of the Real Food Guide you're using. This should be marked "2.1" indicating that you are using Real Food Guide 2.1.

## **J. Local**

If the item qualifies as Local & Community Based, write "yes." If the item does not meet the criteria, write "no."

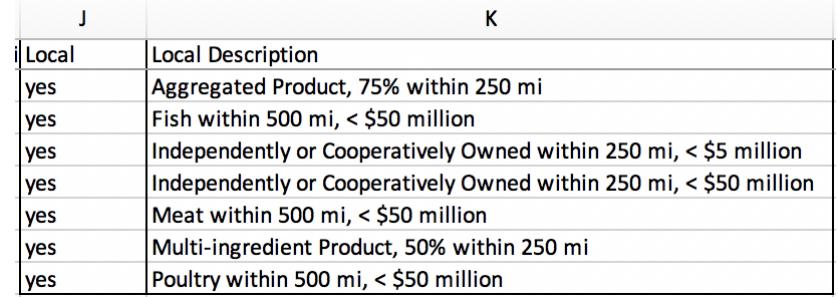

## **K. Local Description**

#### If the item qualifies as

Local & Community Based, specify which descriptor best summarizes the criteria that it meets.

## **L. Fair**

If the item qualifies as Fair, write "yes." If the item does not carry any of the certifications recognized in the Guide, write "no."

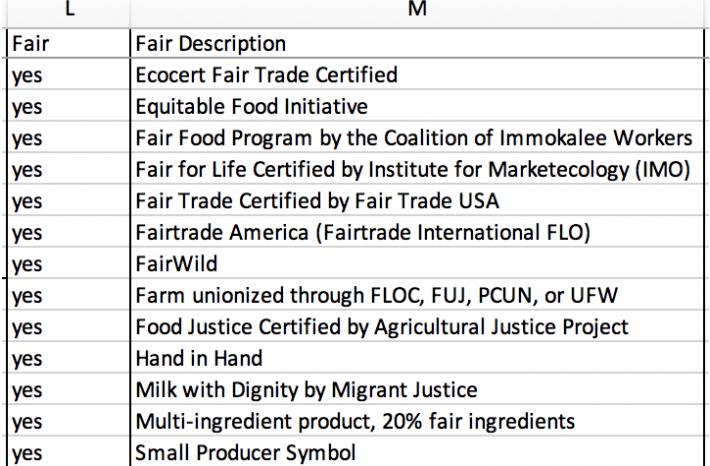

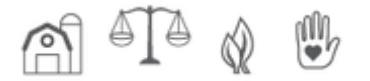

## **M. Fair Description**

If the item qualifies as Fair, specify which descriptor best summarizes the certifications that it carries.

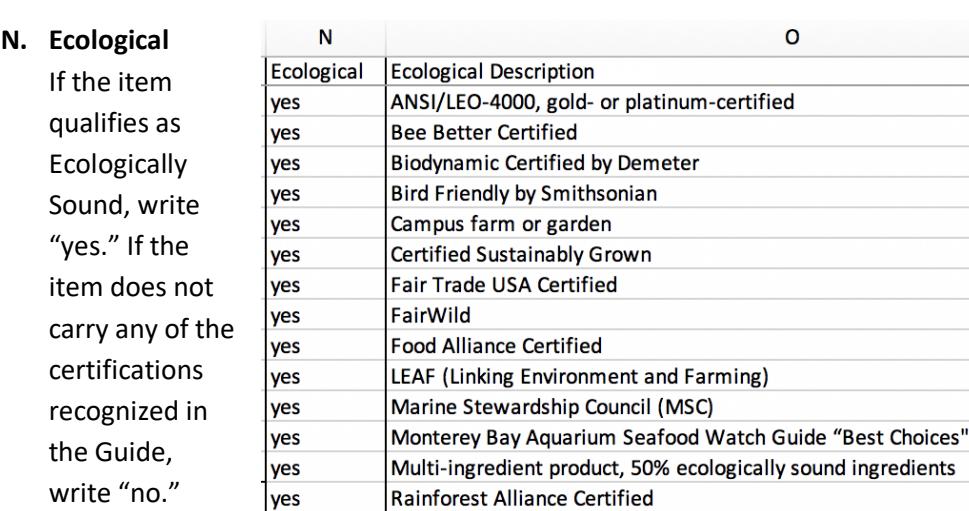

Regenerative Organic Certified

**USDA Transitional Organic** 

Salmon Safe

**USDA Organic** 

## **O. Ecological Description**

If the item

qualifies as Ecologically Sound, specify which descriptor best summarizes the certifications that it carries.

## **P. Humane**

If the item qualifies as Ecologically Sound, write "yes." If the item does not carry any of the certifications recognized in the Guide, write "no."

yes

yes yes

yes

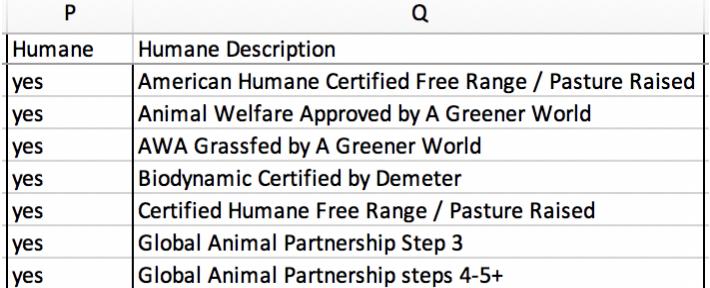

or "Good Alternatives"

## **Q. Humane Description**

If the item qualifies as Humane,

specify which descriptor best summarizes the certifications that it carries.

## **R. Disqualifier**

If the item has a disqualifying characteristic, write "yes." If the item does not have any disqualifying characteristics, write "no."

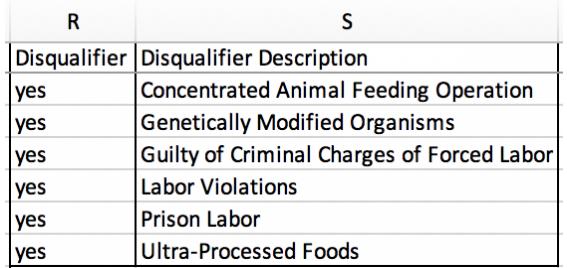

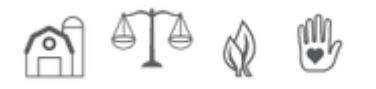

## **S. Disqualifier Description**

If the item has a disqualifying characteristic, specify which descriptor best summarizes the Disqualifier.

## **T. Cost**

In this column, include the individual cost of each item.

## **U. Notes\*** *Optional*

This is a field that you can use to track any notes that are helpful to record on each product, as well as any additional criteria that your university would like to track.

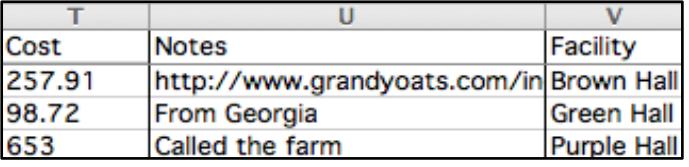

## **V. Facility\*** *Optional*

Replace "unit numbers" or "facility numbers" with the actual name of the facility you're assessing. The facility name must match *exactly* the facilities you included in your Assessment Plan. If you didn't include facilities in the Assessment Plan, leave the column blank.

# **Step 4: Email your Data to the Calculator Support Team for Review**

When you've completed the research for all months of your assessment and your spreadsheet is formatted properly, please send your sheet for review to the Calculator support team at calculator@realfoodchallenge.org. When we've sent your data back to you and given you the ok to proceed, please follow Steps 5 and 6 below.

## **Step 5: Upload your Spreadsheet!**

- 1. Log into your institutional profile.
- 2. Go to your Dashboard and scroll down to the bottom of the page.
- 3. Click "New Upload."
- 4. Browse for and select your file. *Note: Only Excel files (.xlsx) may be uploaded. You can upload up to 10,000 line items at a time.*
- 5. Upload
	- a. Make sure you have inputted the food budgets for the months you are assessing.
	- b. Refer back to the "Incomplete" and "Rejected" tabs on the upload page for items that didn't get uploaded.
	- c. Alter your spreadsheet to resolve the errors. See below for help troubleshooting.

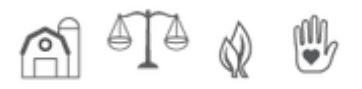

- d. Delete the previous upload by clicking "Delete this" on the page for the month of the assessment.
- e. Repeat steps 5b 5d until all items have been uploaded. If this has been done properly, progress for all assessment months should be 100%.

#### **Troubleshooting**

"Failed to Validate" Error Message: This means that because of formatting issues, some line items were rejected. If any formatting or content in the spreadsheet is incompatible with the Calculator, they will be listed as "rejected" items. Try reading the error to determine the issue.

"Down for Maintenance" Error Message: This means that your browser timed out, likely because the file size was too large. Try breaking your file into smaller chunks.

If you cannot determine why your upload is failing, email calculator@realfoodchallenge.org for assistance.

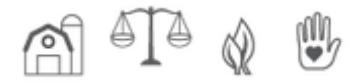